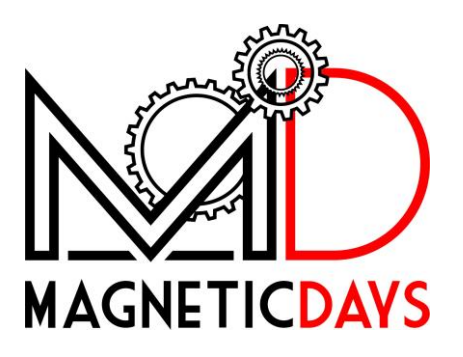

# MagneticDays "Virtual Gear"

#### Index

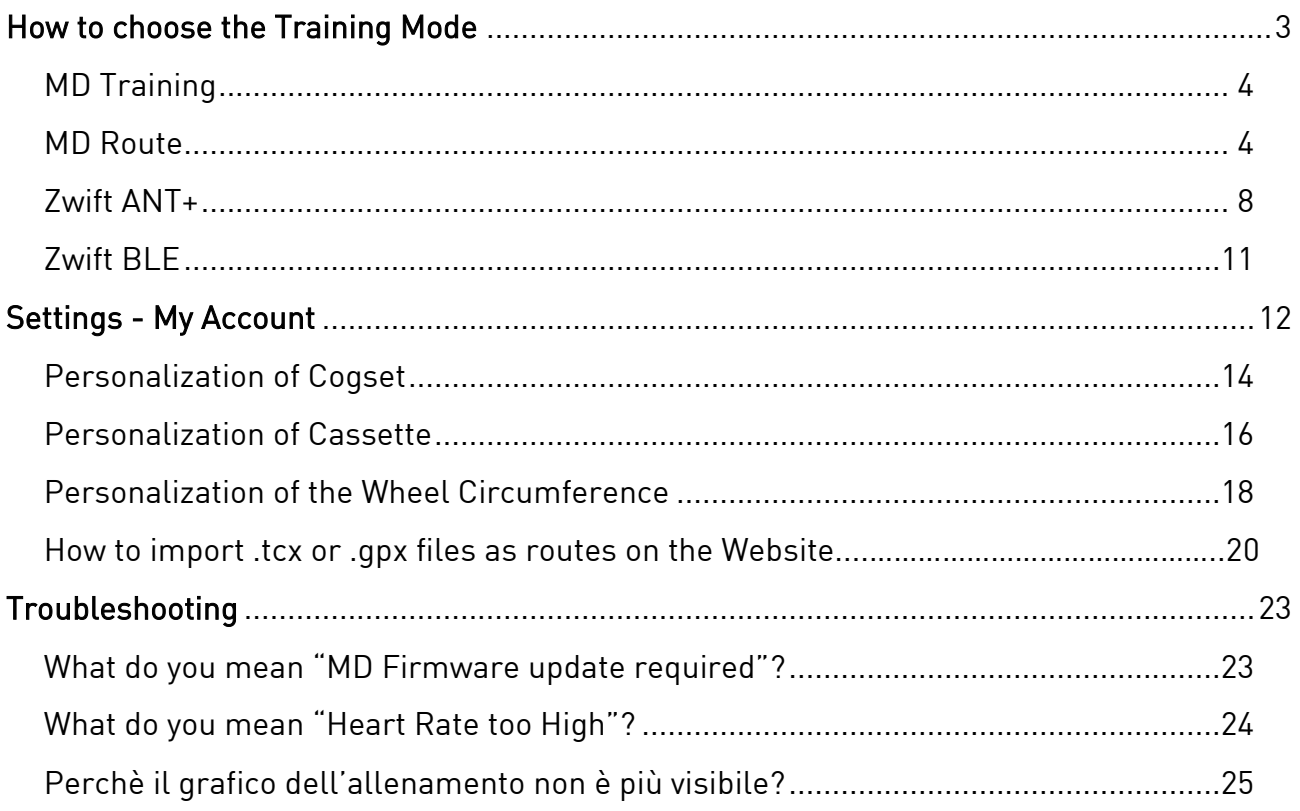

#### <span id="page-2-0"></span>How to choose the Training Mode

֡<sup>֚</sup> By default, App runs in "MD Traning Mode".

Training Mode can be selected from Menu **→** Training Mode.

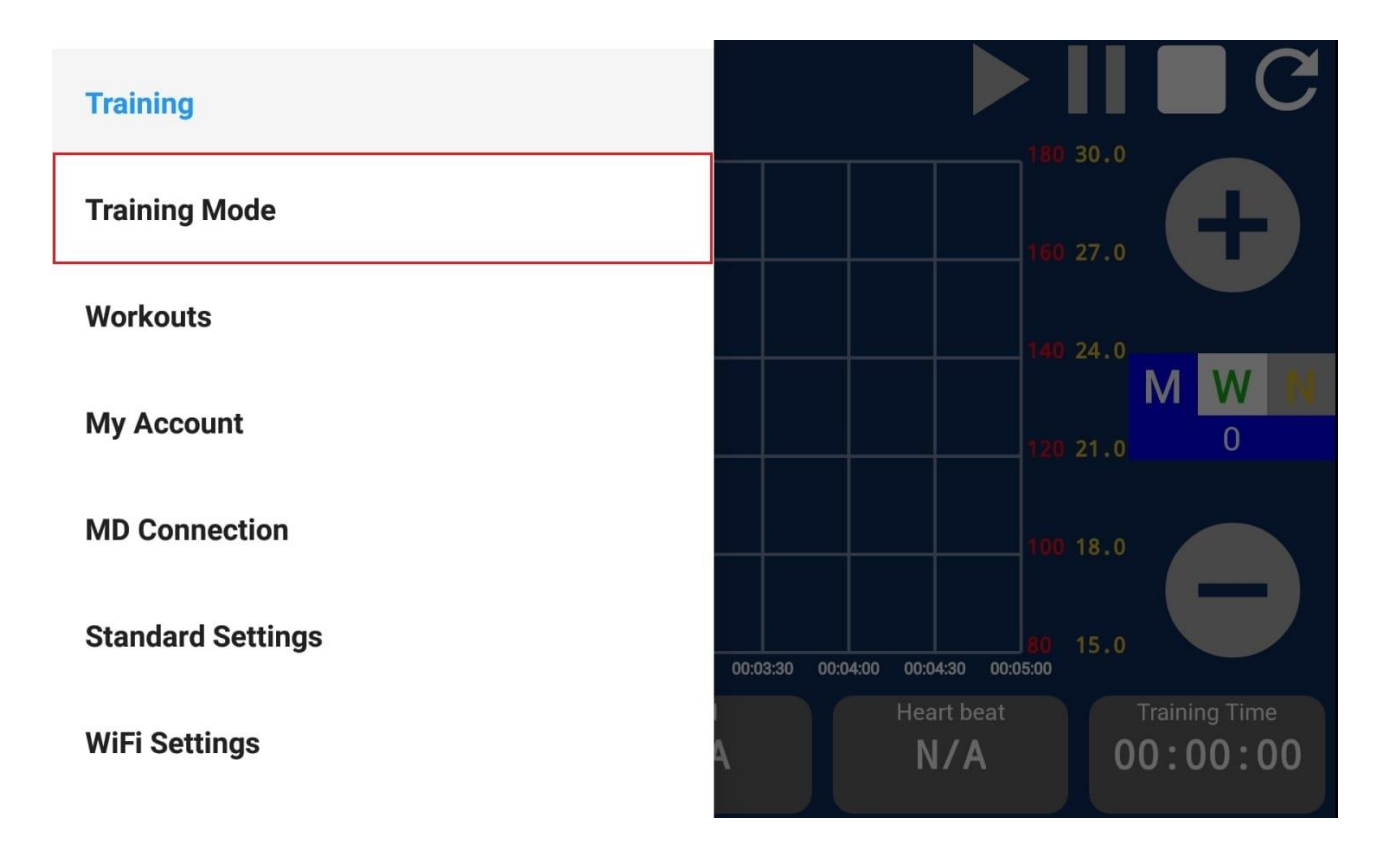

The options that are available are:

- MD Training
- MD Route - MD Route
- Zwift ANT+ - Zwift ANT+
- Zwift BLE

### <span id="page-3-0"></span>MD Training

ŗ By default, MagneticDays WiFi App runs in *MD Training Mode*, allowing to do all the Workouts that are sent by MD Coach to the user/athlete or personally written (by PC program). user/athlete or personally written (by PC program).

## <span id="page-3-1"></span>mand and all and a set of the same of the same of the same of the same of the same of the same of the same of <br>Same of the same of the same of the same of the same of the same of the same of the same of the same of the sam

MD Route allows to use the *"Virtual Gear"* when you import your  $\overline{z}$ 

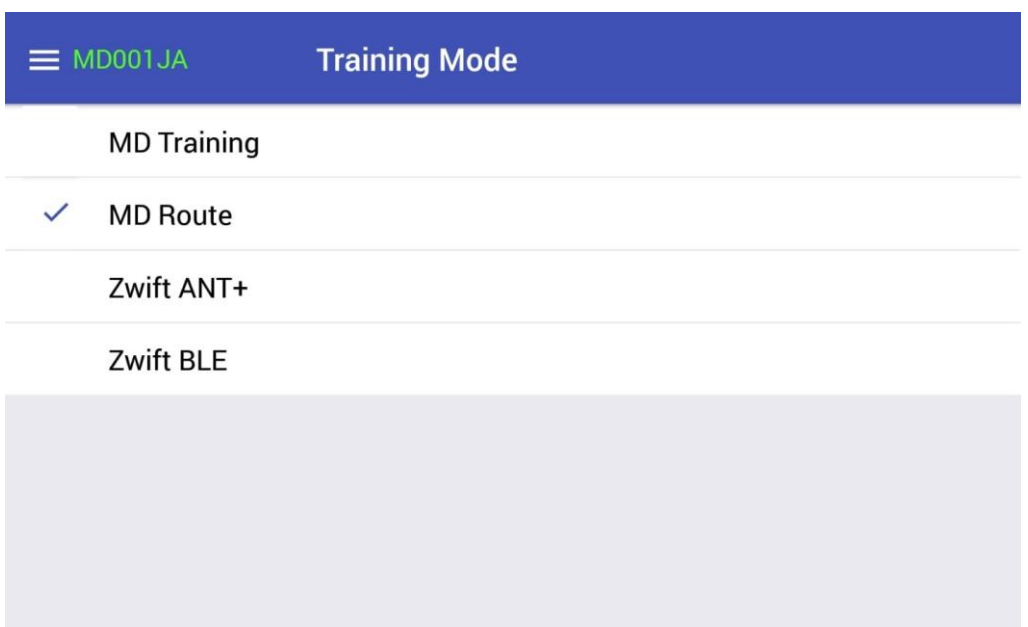

Select MD Route than click on the menu (**≡**) and choose Training to see the new screen that includes 2 pairs of buttons control +/- for<br>the virtual gear, one for chainring (to the left) and one for cog (to the  $\mathcal{L}_{\text{tot}}$  gear, one for  $\mathcal{L}_{\text{tot}}$  and  $\mathcal{L}_{\text{tot}}$  and  $\mathcal{L}_{\text{tot}}$  and  $\mathcal{L}_{\text{tot}}$ right).

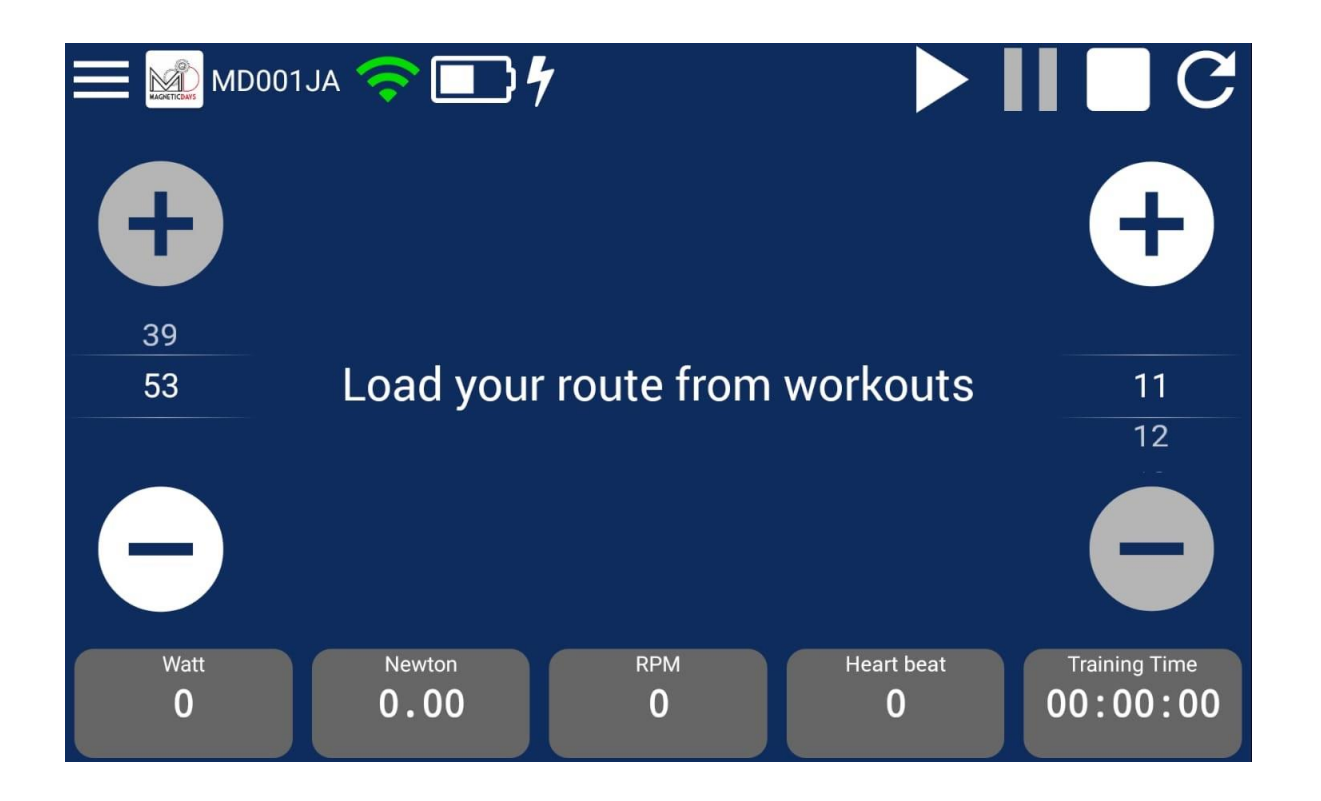

Click on the menu (**≡**), than click on Workouts to load your cycle route file on App. Click on Start Training to select your route.

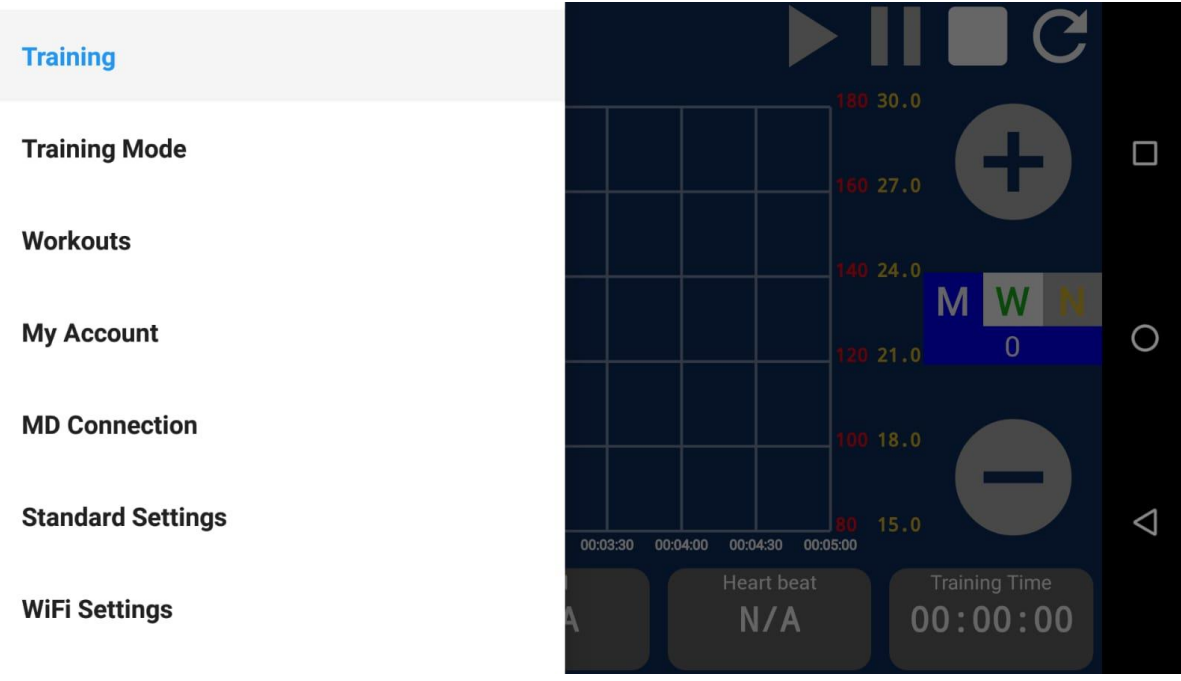

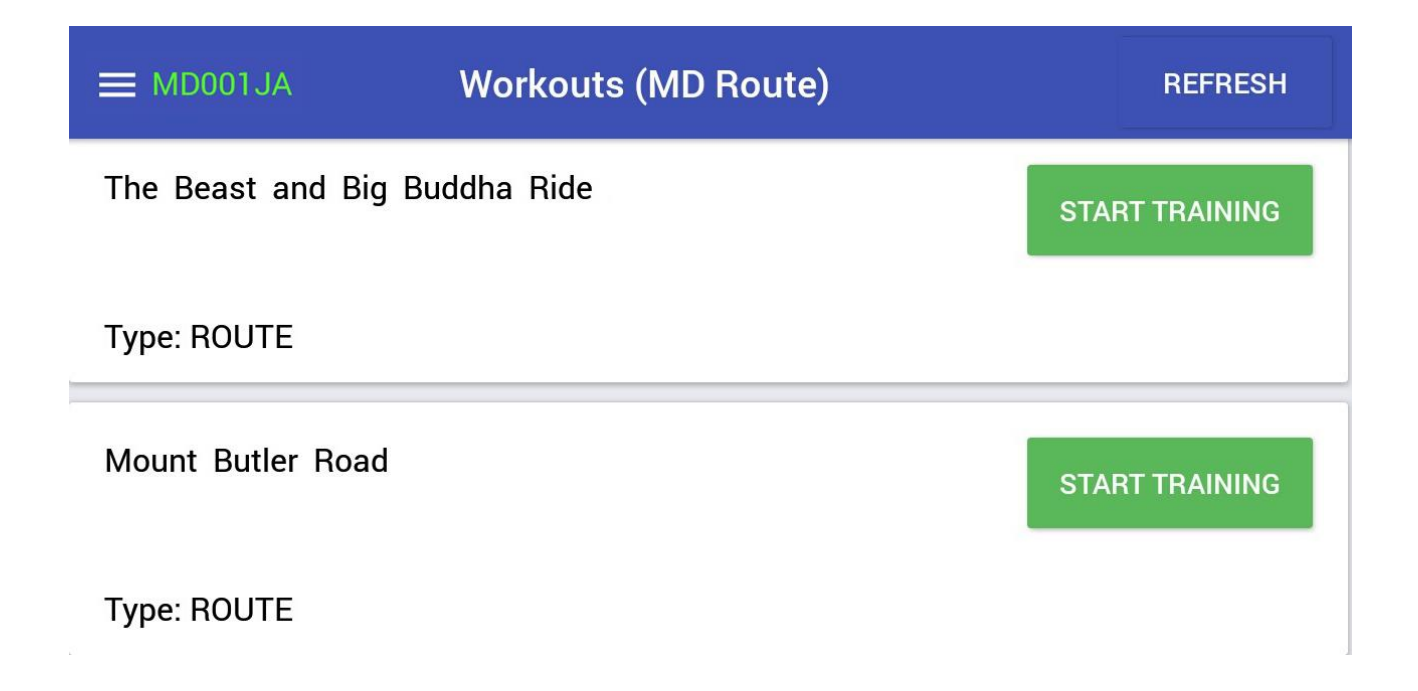

You can see the value of Slope (%) on the screen of the route/workout. RED for climb and GREEN for downhill. route/workout. RED for climb and GREEN for downhill.

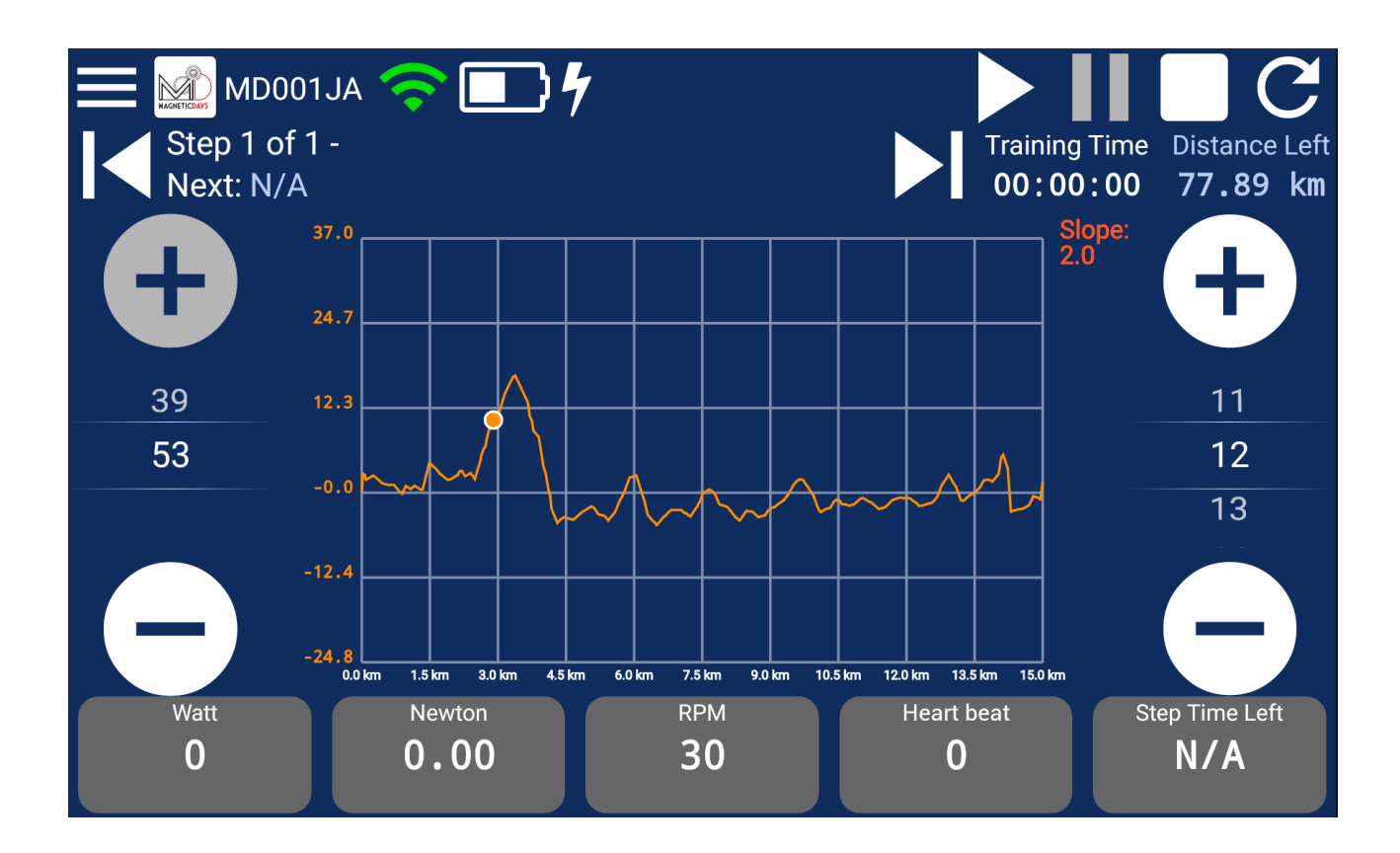

After the selection of the route,  $y$  can choose to start the workout  $\alpha$ from any point selecting one of the two buttons showed in the<br>screen. The indicator - orange color - moves depending on your screen. The indicator - orange color - orange color - moves depending on your operation of your product of the intervals of the intervals of the intervals of the intervals of the intervals of the intervals of the intervals

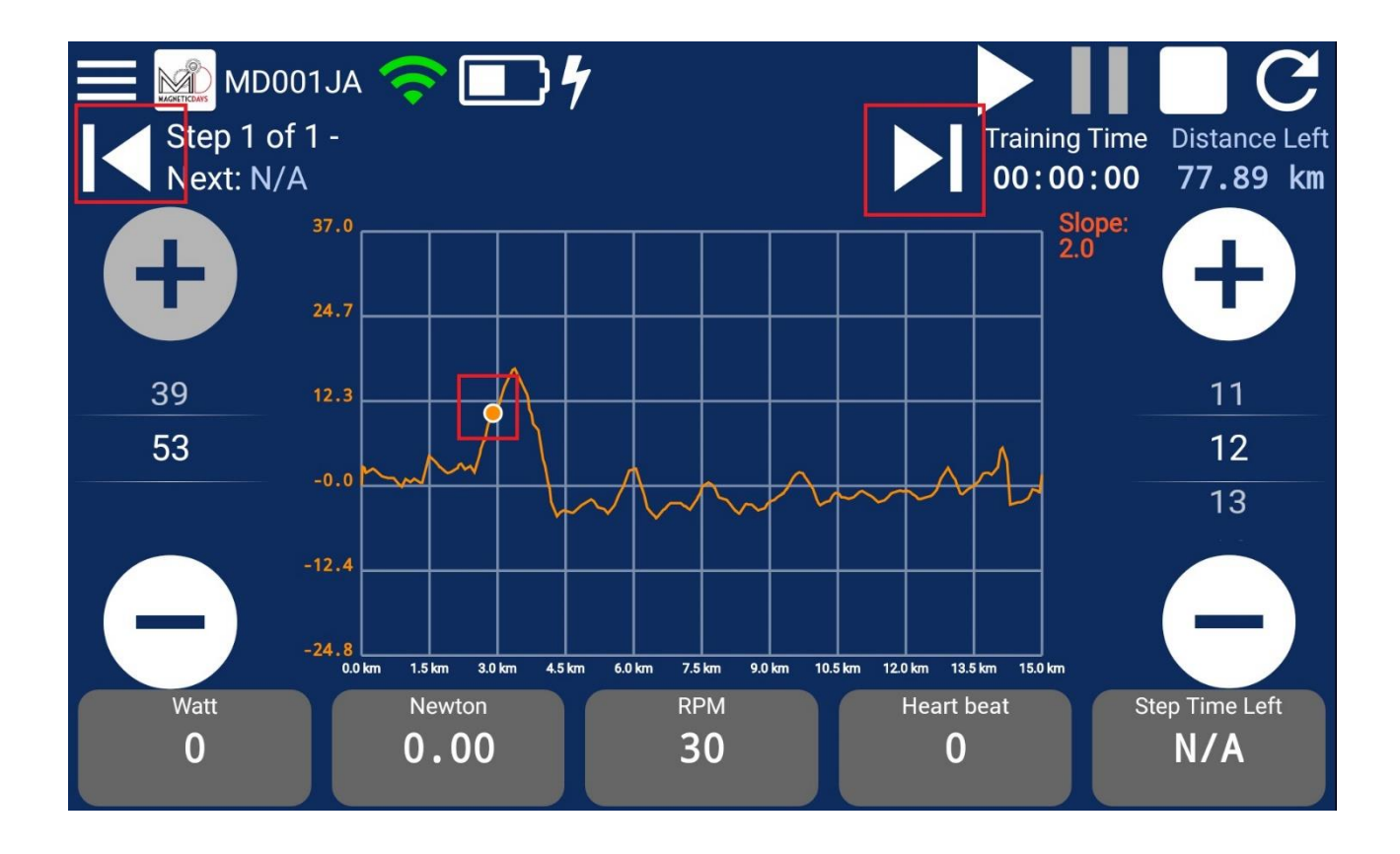

The workout STARTS when you click on ▶

You can choose your favorite *virtual gear ratio* selecting the buttons control +/- for chainring (to the left) and cog (to the right).

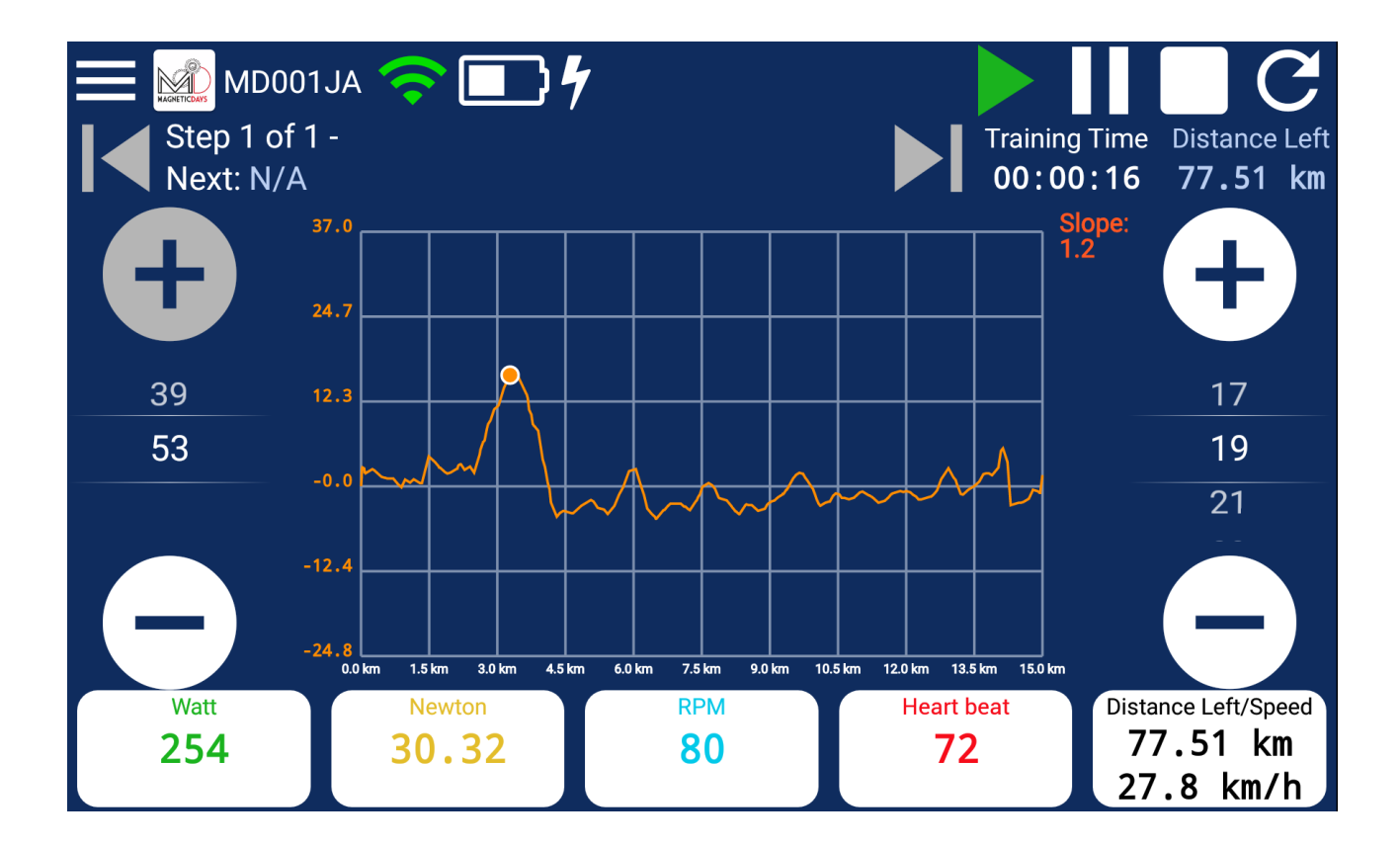

#### <span id="page-7-0"></span>Zwift ANT+ Zwift Ant

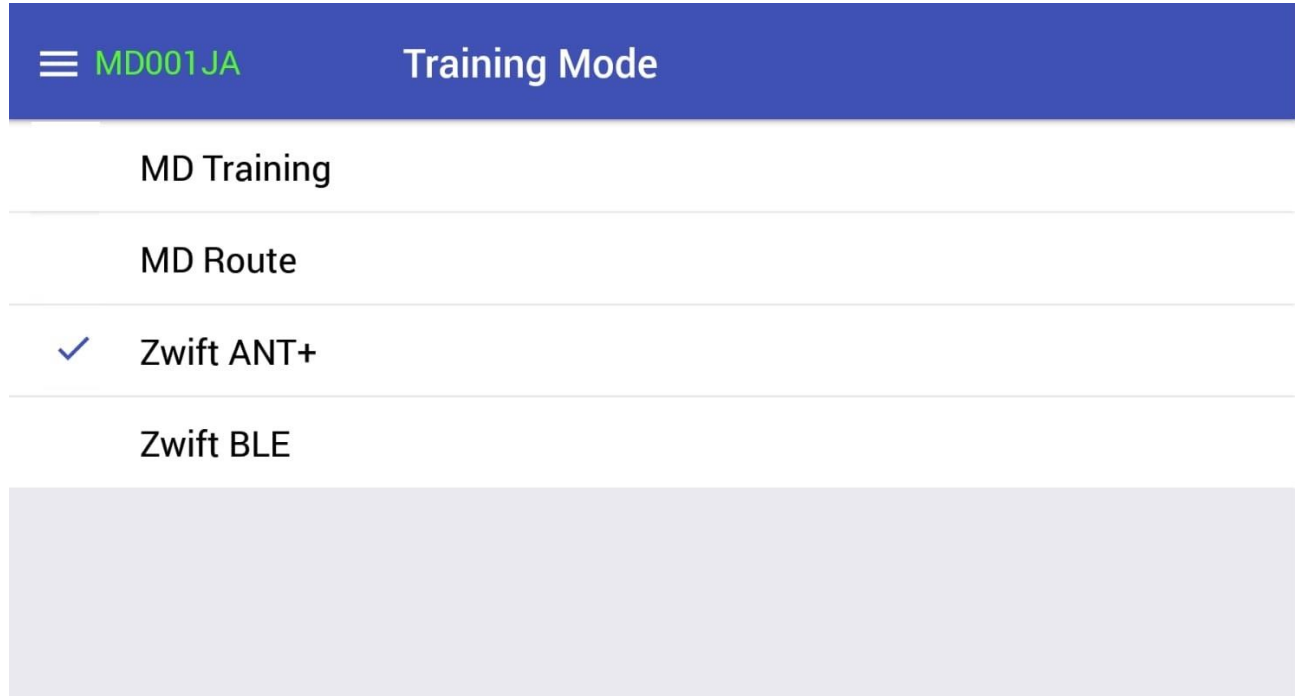

When "Zwift ANT+ mode" is ON, MagneticDays can be in "Waiting" for connection with MD" if it's not connected.

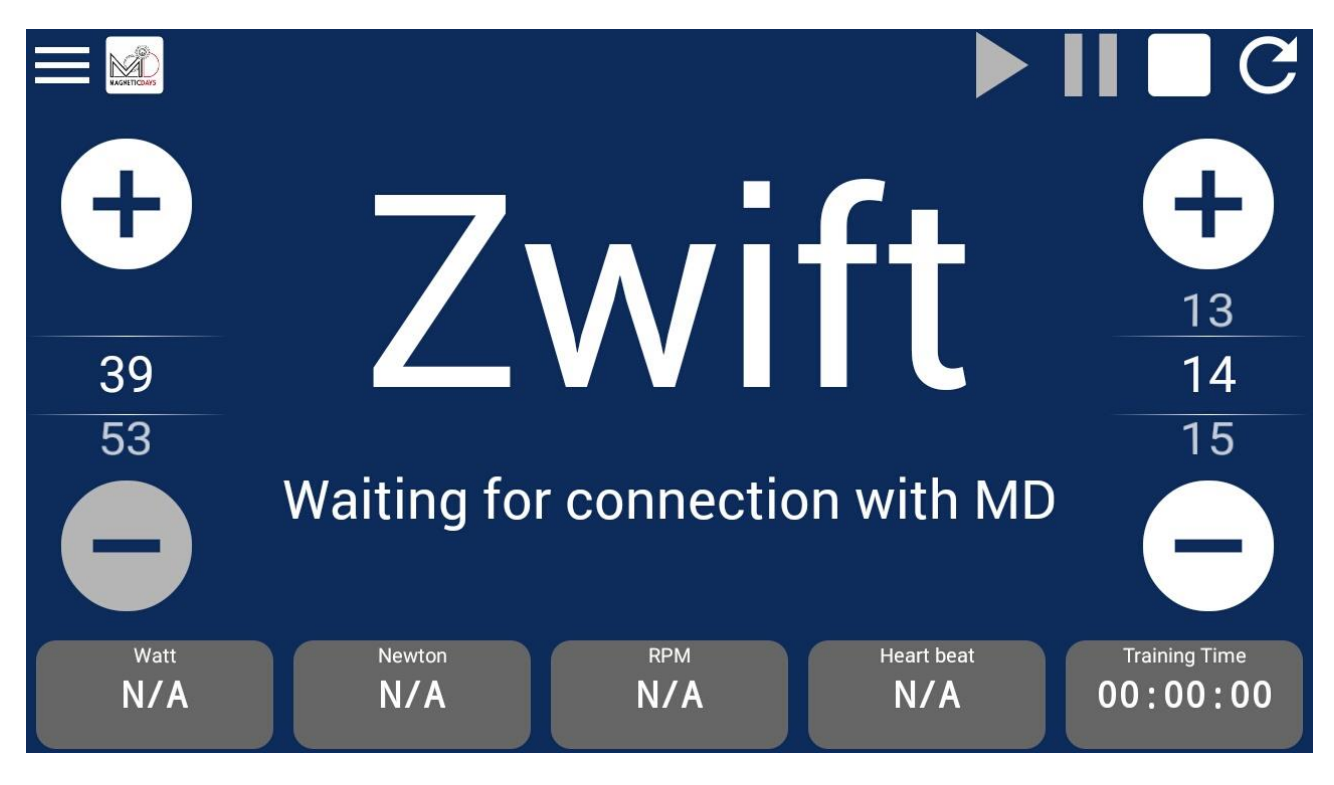

 $\mathcal{S}$  is not yet started (but  $\mathcal{S}$  is not yet started), it is not yet started. "Waiting for connection with Zwift via ANT+ in Track Resistance" mode.

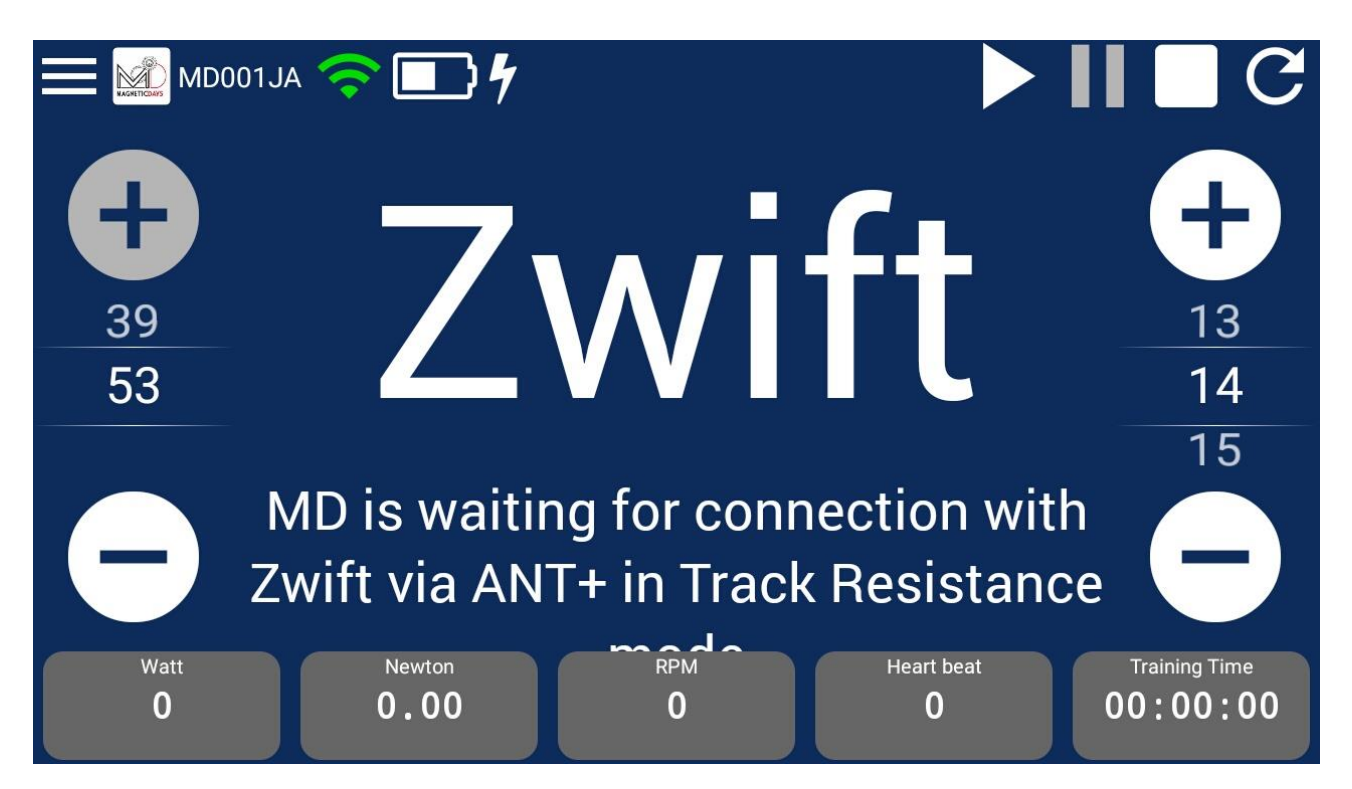

When MagneticDays is connected (and Zwift is started), the System<br>shows this screen:

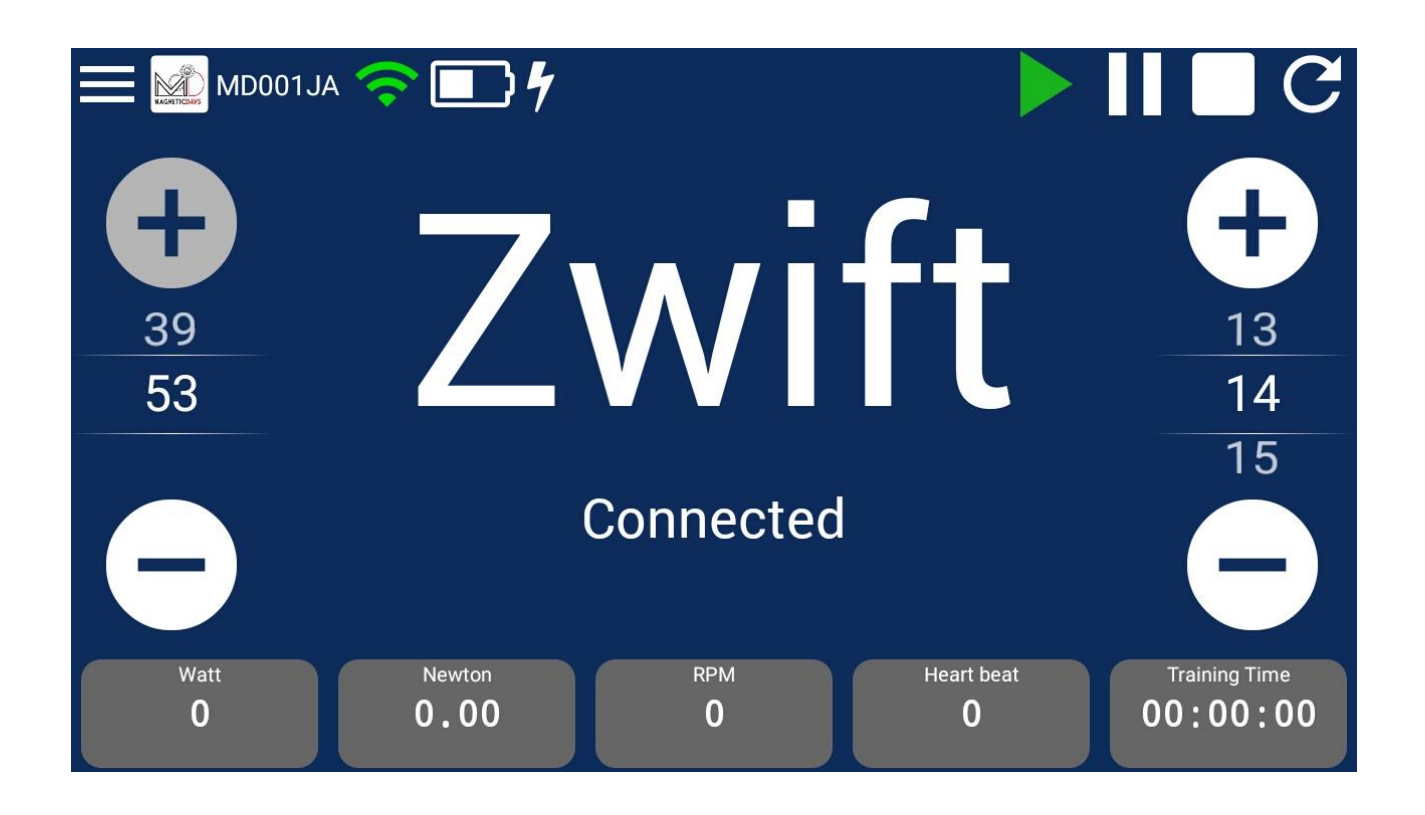

At this point, you can see the values of Watt, RPM, Newton and BPM "cycling" your route on Zwift modifying the virtual gear by MagneticDays WiFi App or optical remore control, if available.

### <span id="page-10-0"></span>Zwift BLE

Zwift BLE mode is equal to Zwift ANT+ mode. The only difference is in the typology of connection with MagneticDays (via Bluetooth for Zwift BLE mode).

Zwift is opened on your device (iPad/iPhone).

Zwift BLE mode needs of 2 devices, one for MagneticDays WiFi App (iOS or Android) and one for Zwift App (iOS).

#### <span id="page-11-0"></span>Settings - My Account

This section is focused on the personalization of all parameters about the virtual gear.

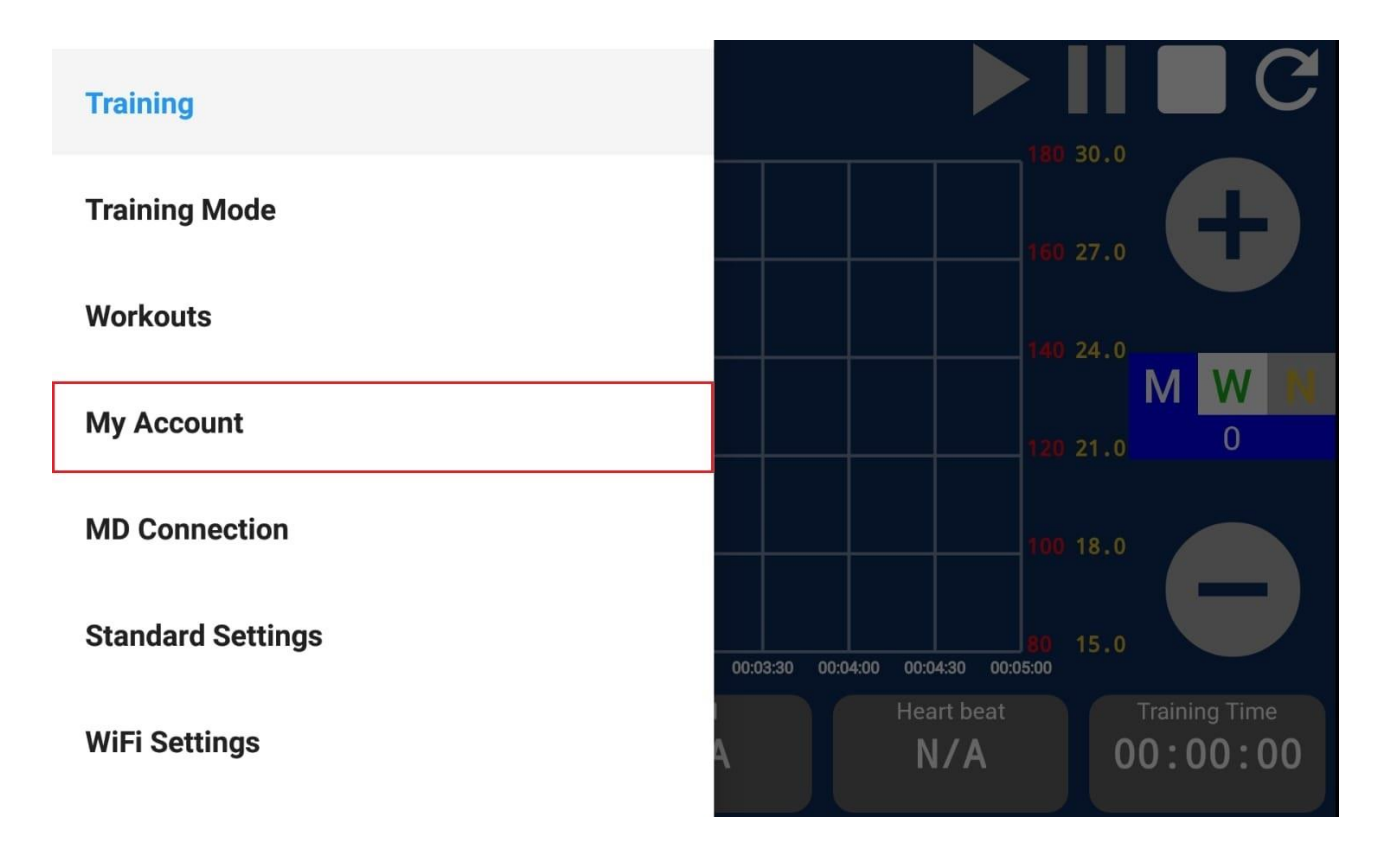

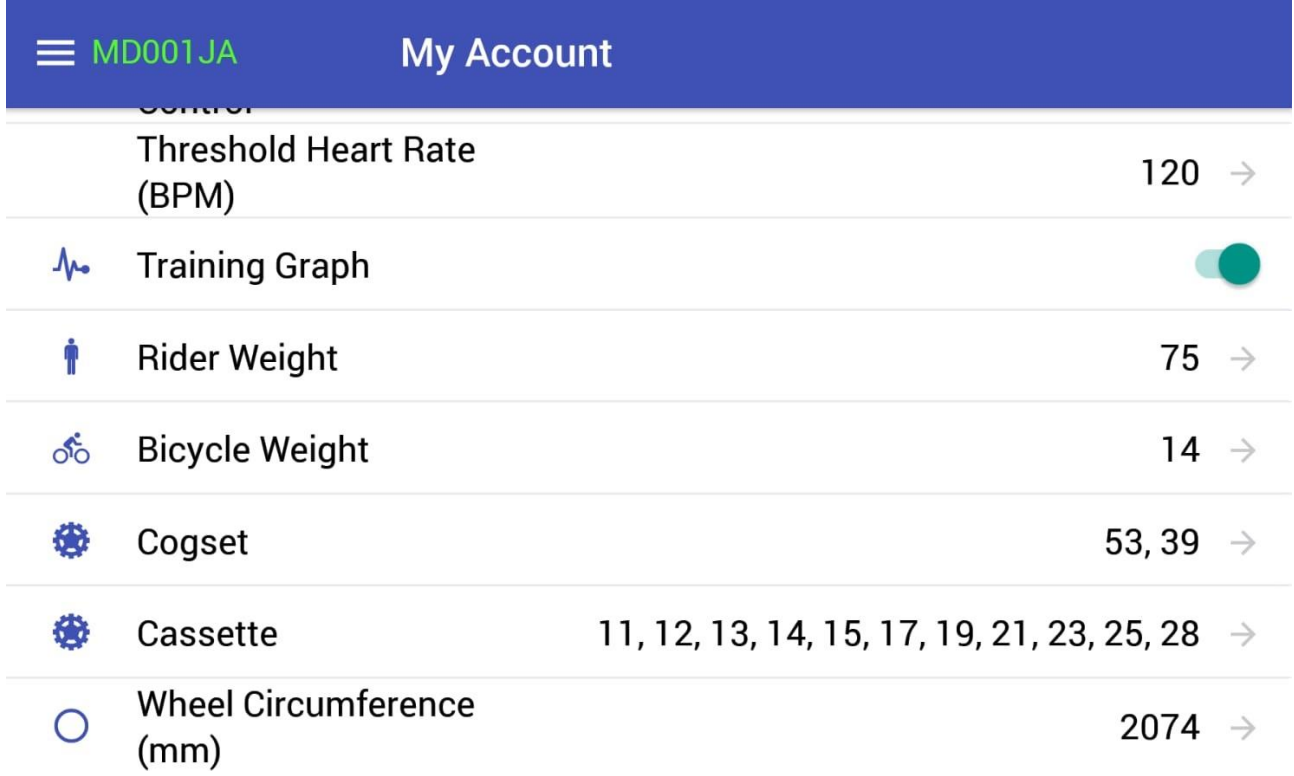

Rider Weight **<sup>→</sup>** available for the Virtual Gear use only

Bicycle Weight **<sup>→</sup>** available for the Virtual Gear use only

Cogset **<sup>→</sup>** list of cogs that are available

Cassette **<sup>→</sup>** list of cassette that are available

Wheel Circumference

## <span id="page-13-0"></span>Personalization of Cogset

 $\overline{1}$  $\mathcal{L}$  can be personalized in the section in the section in the section in the section in the section in the section named My Account **→** Cogset.

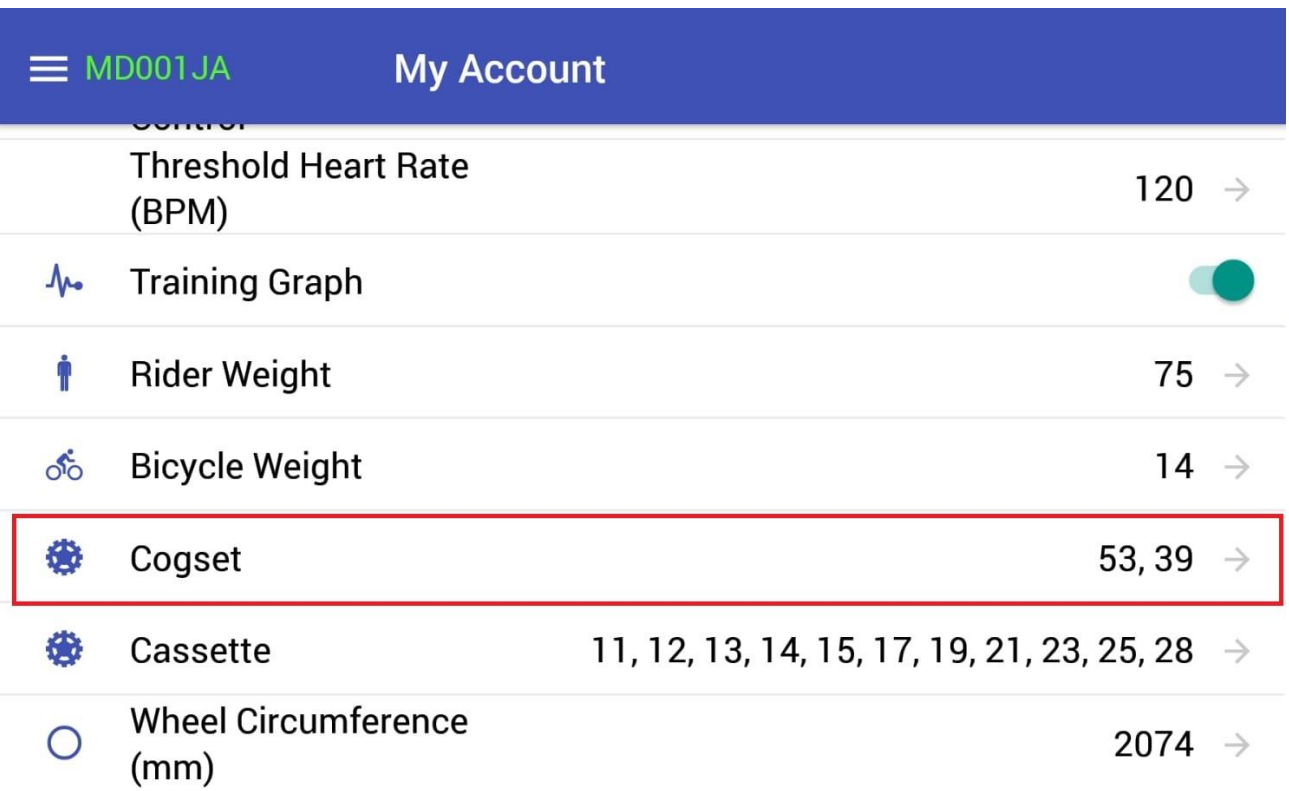

In this section you can Add or Delete the values of Cogset.

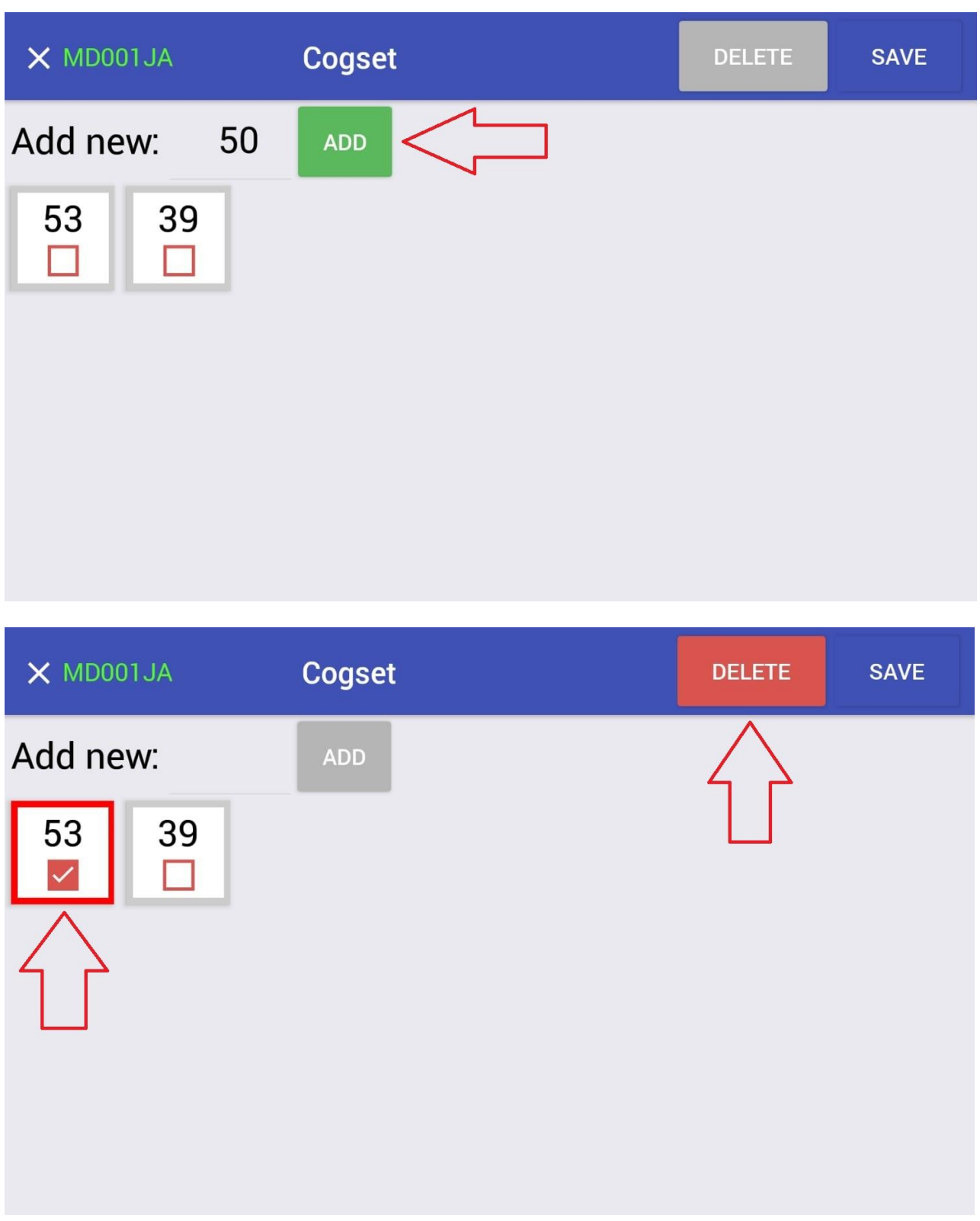

At the end of setting, click on SAVE.

#### <span id="page-15-0"></span>Personalization of Cassette

List of Cassette that are available can be personalized in the section named My Account **→** Cassette.

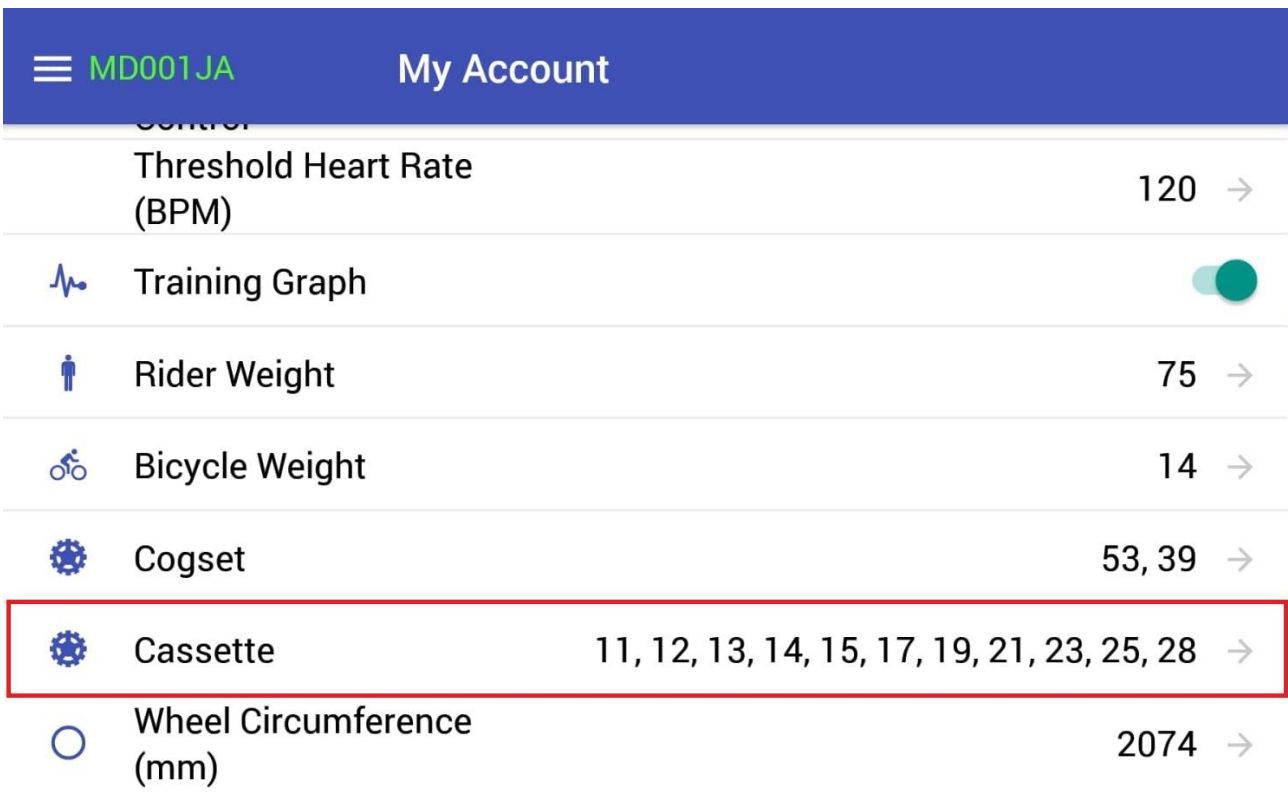

In this section you can Add or Delete the values of Cassette.

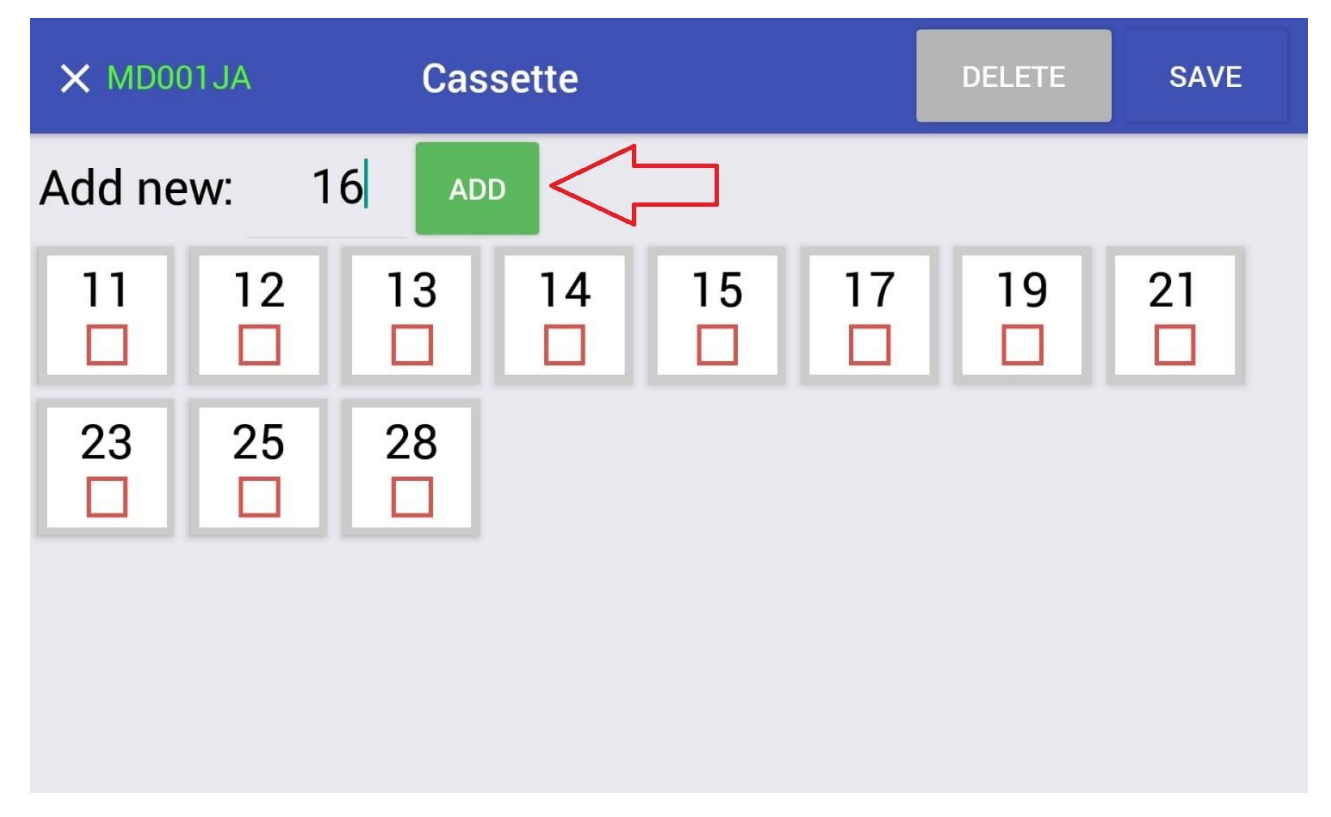

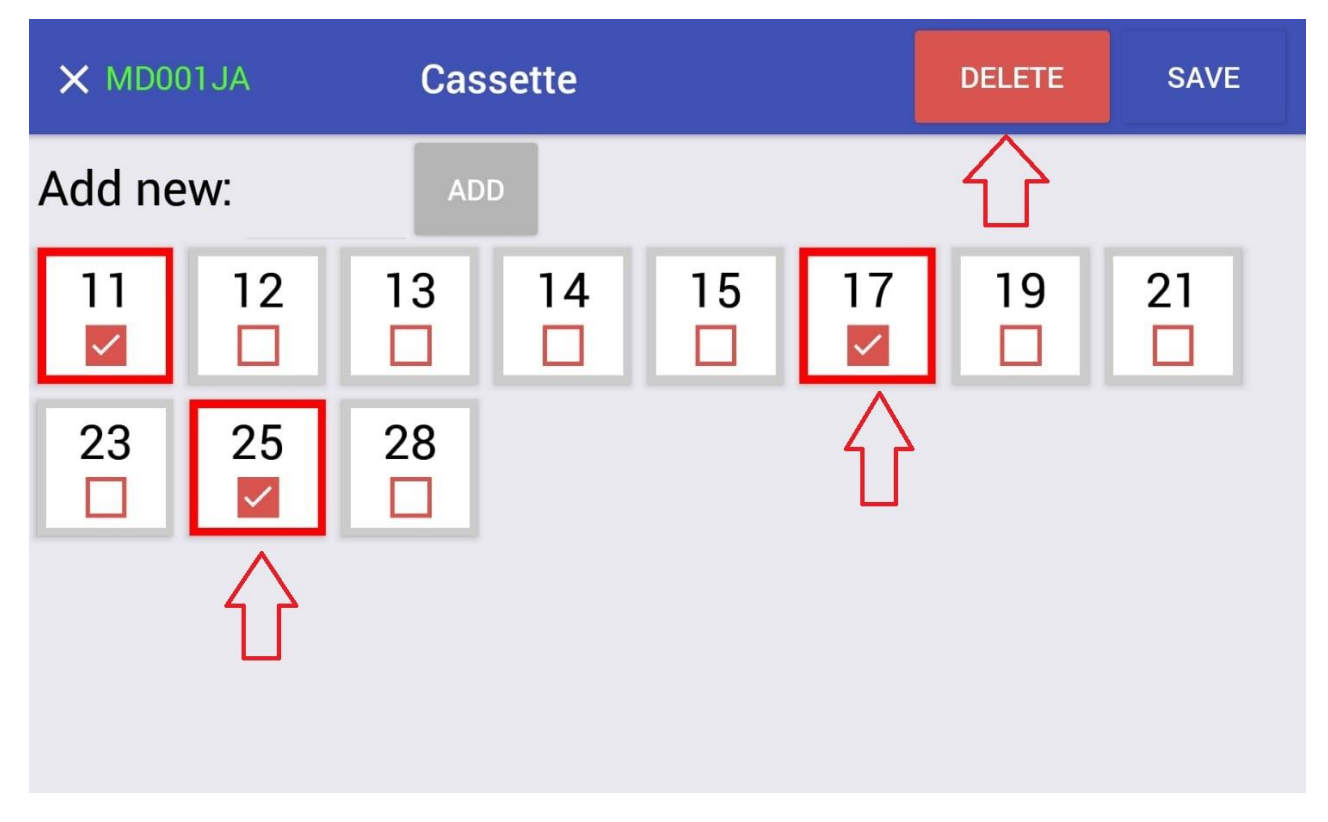

At the end of setting, click on SAVE.

#### <span id="page-17-0"></span>Personalization of the Wheel Circumference

1 The Wheels Circumference can be personalized in the section  $\mathbf{r}_\text{c}$ named MyAccount **→** Wheel Circumference. In this section you can choose to select a standard size or personalized value.

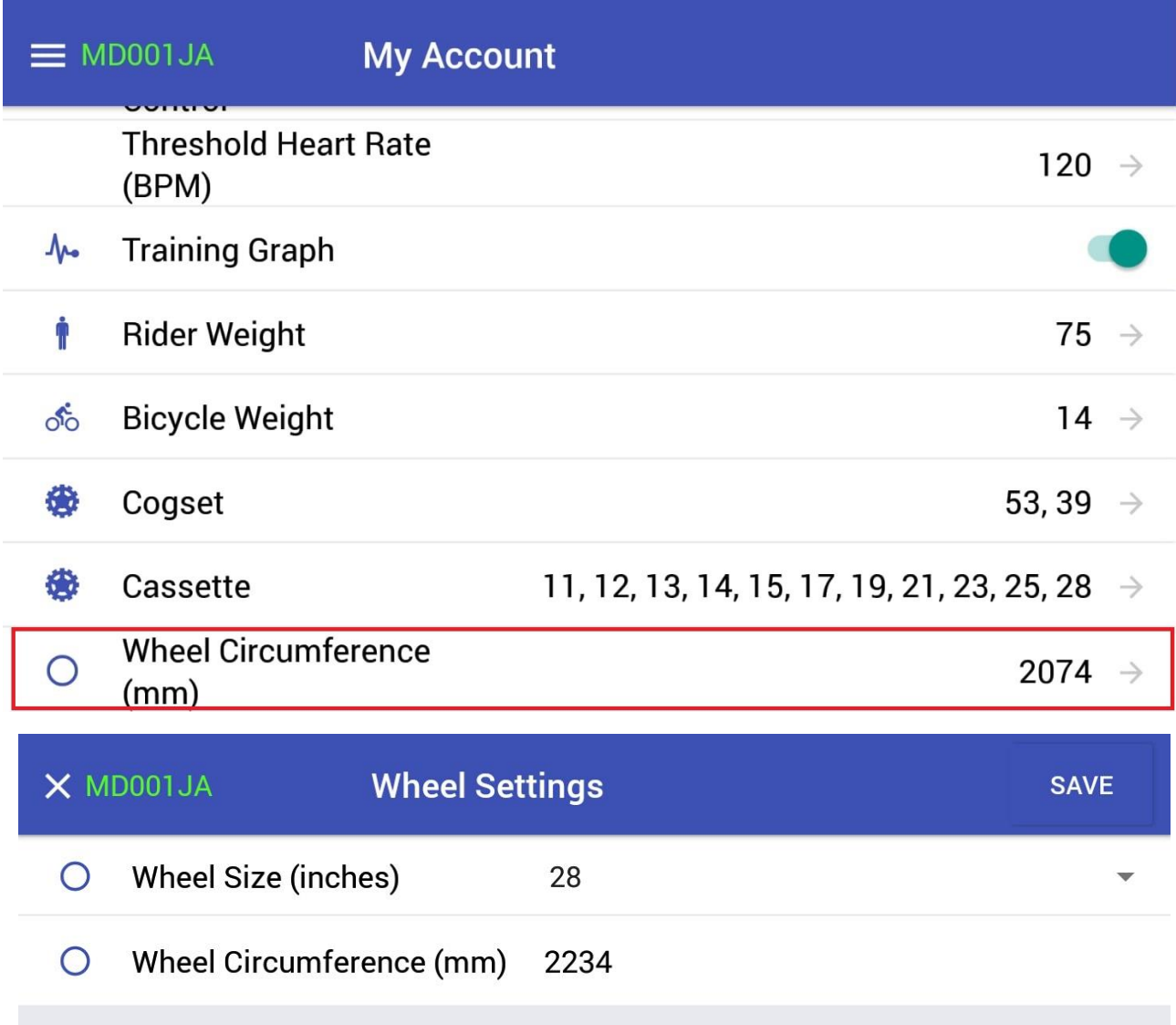

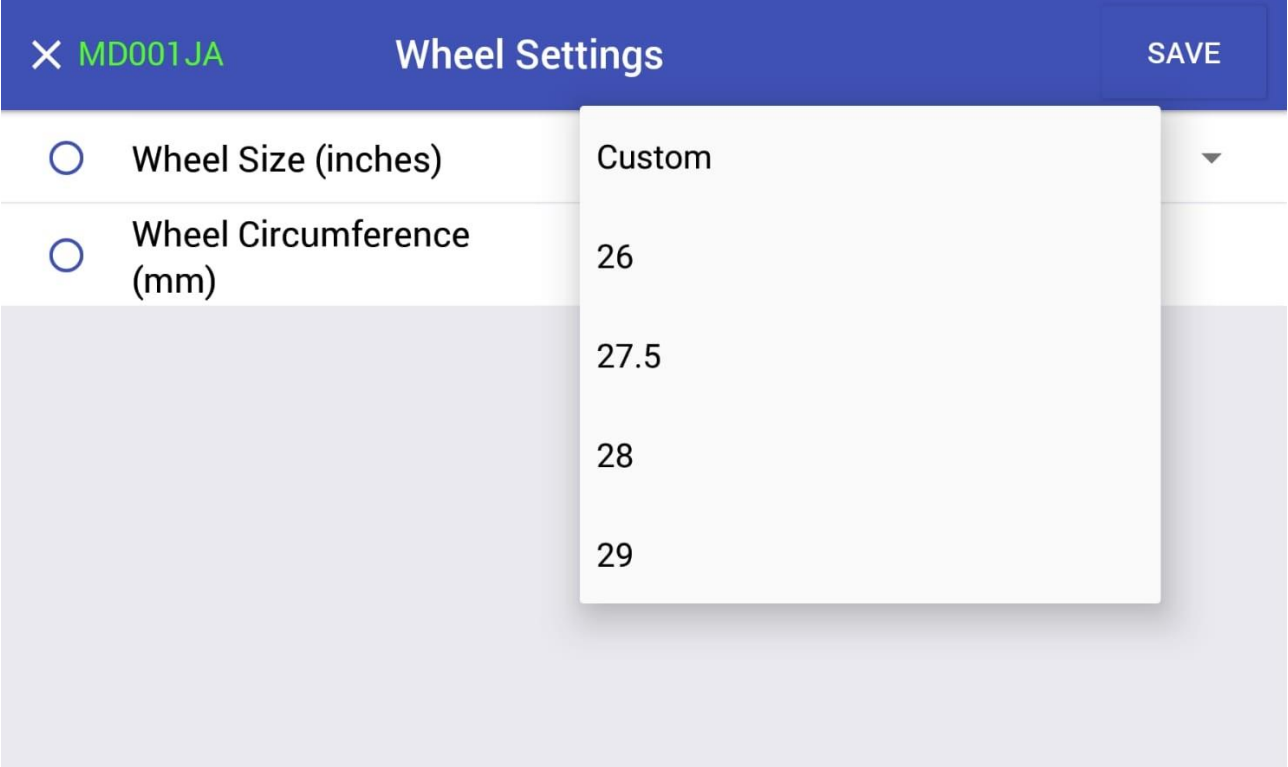

<span id="page-18-0"></span>At the end of setting, click on SAVE.

#### How to import .tcx or .gpx file sas routes on the Website

Login to your personal account on MagneticDays Website, than click on Upload route.

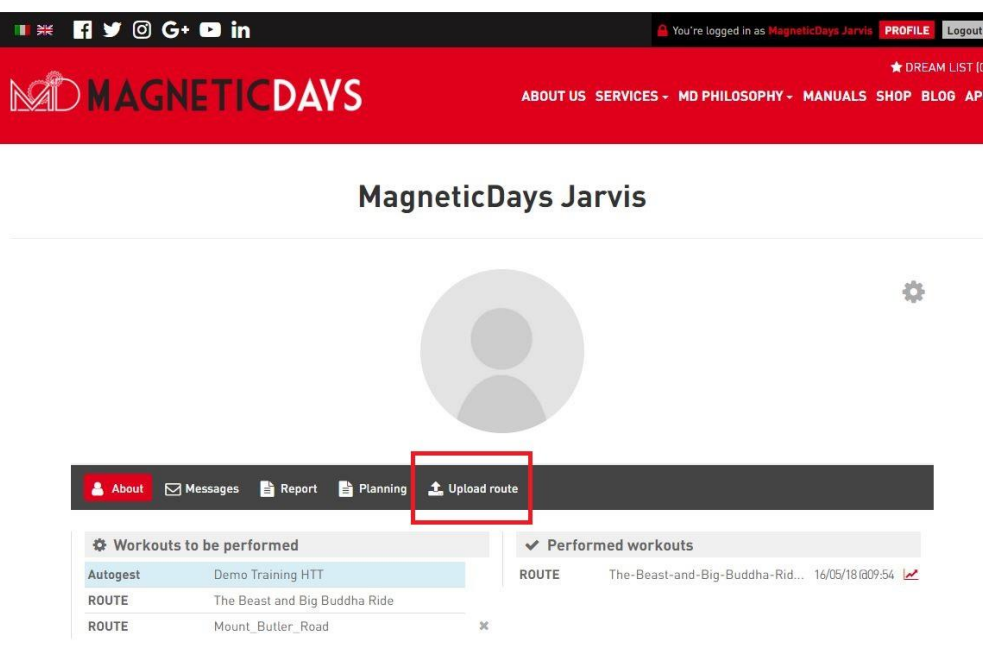

Select your file and click on UPLOAD.

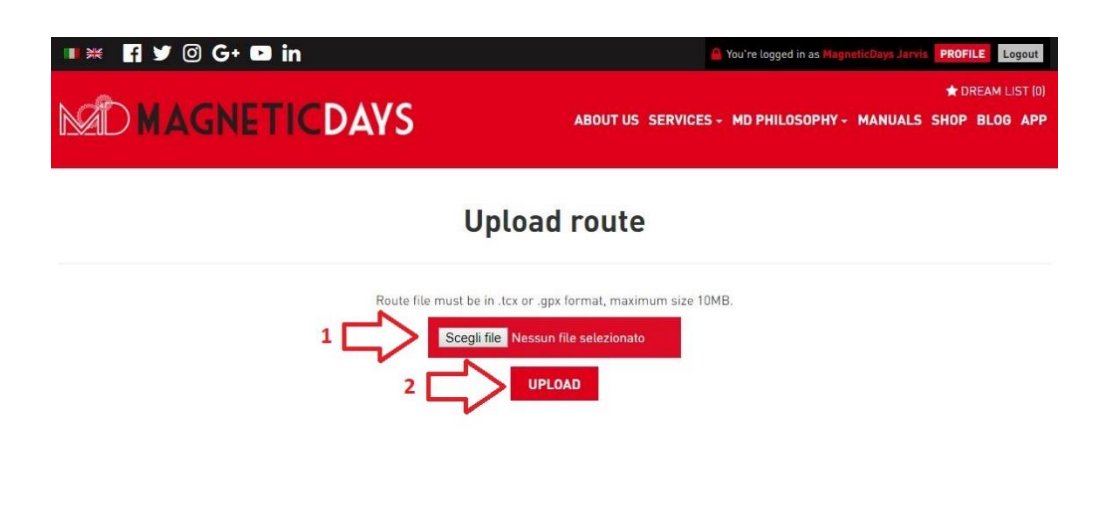

NOTE: the routes must be uploaded as .tcx or .gpx files (maximum size 10 Mb).

When the route was uploaded, you can see the confirmation message Route uploaded.

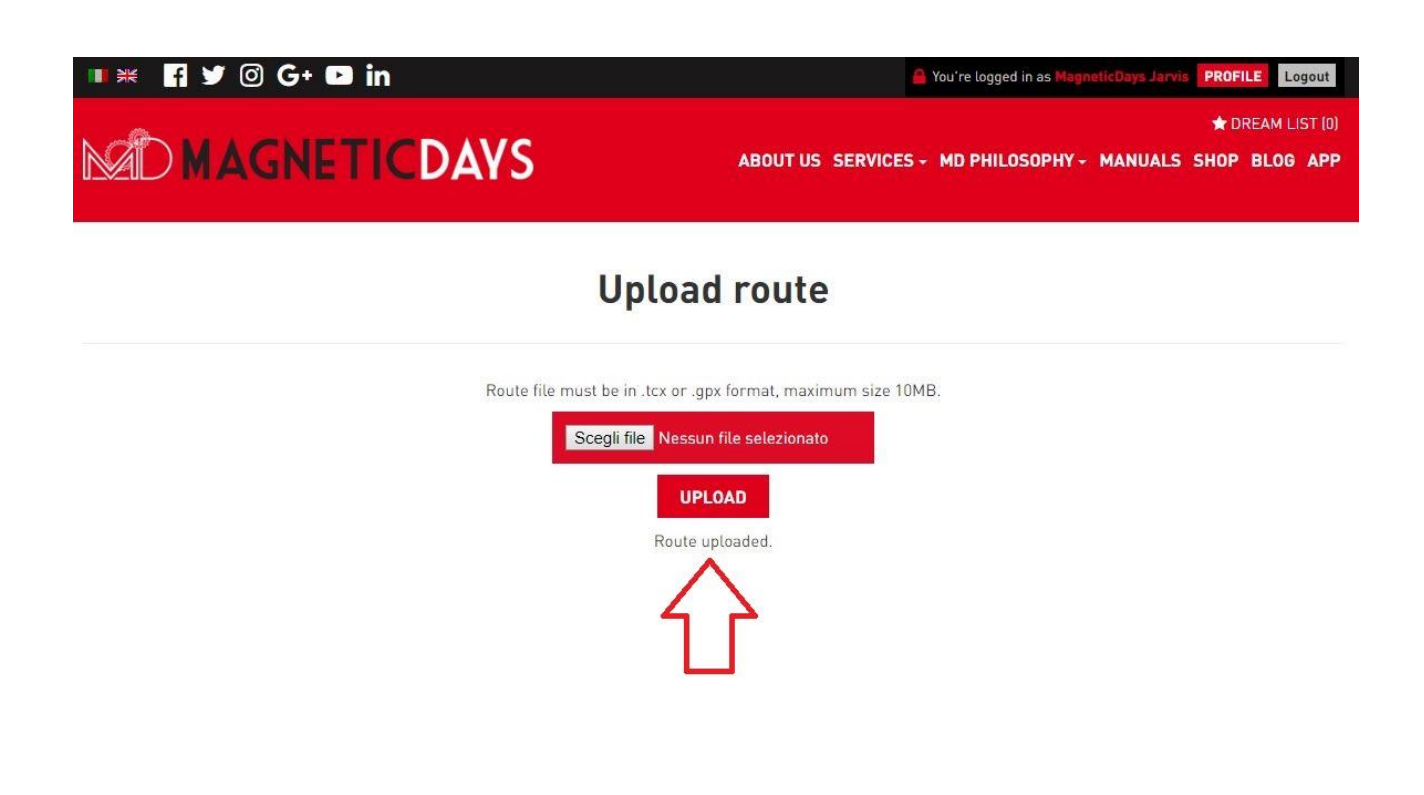

Click on *profile* to see the route in the homepage of your personal<br>account as showed below.

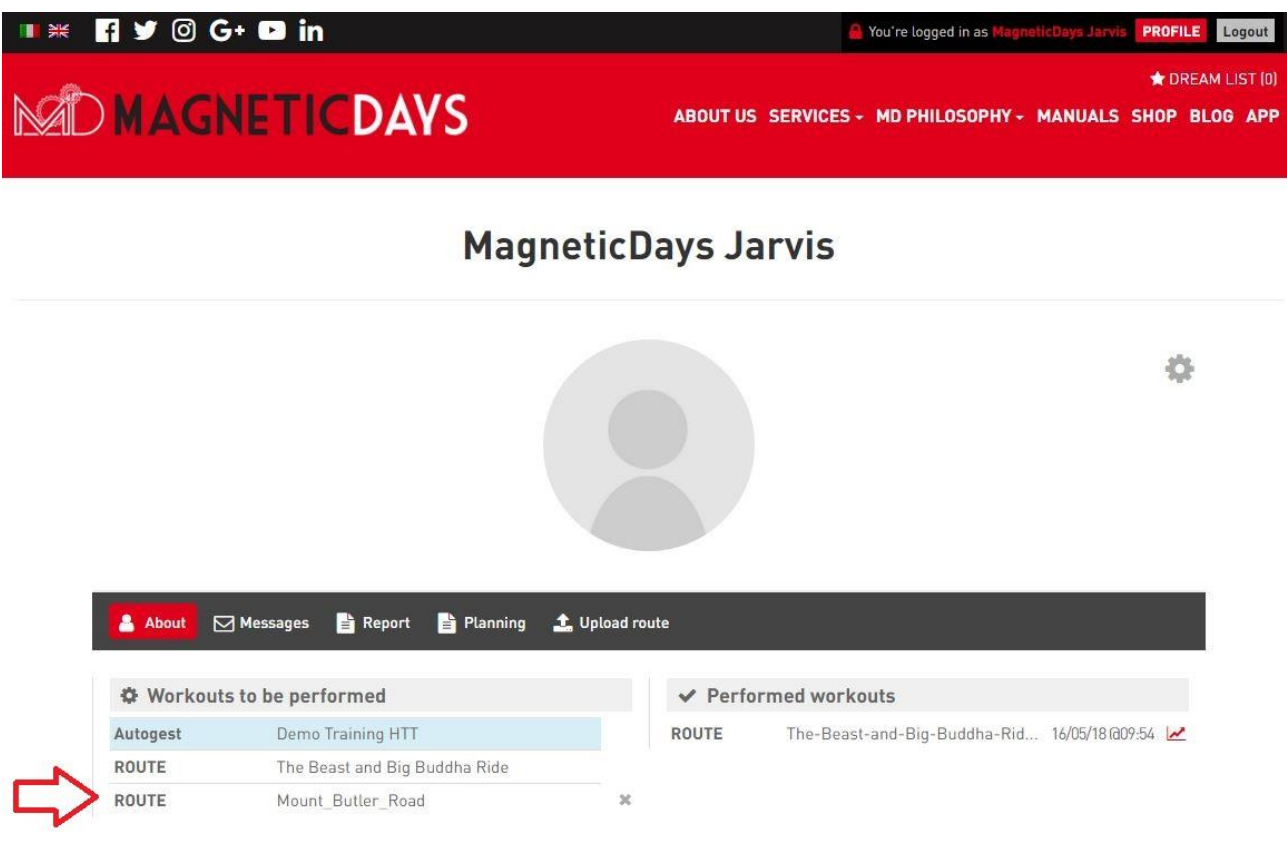

i<br>I

#### Troubleshooting

Here's a list of the most common problems that you may encounter Here's a list of the most common problems that you may encounter during the utilization of the System.

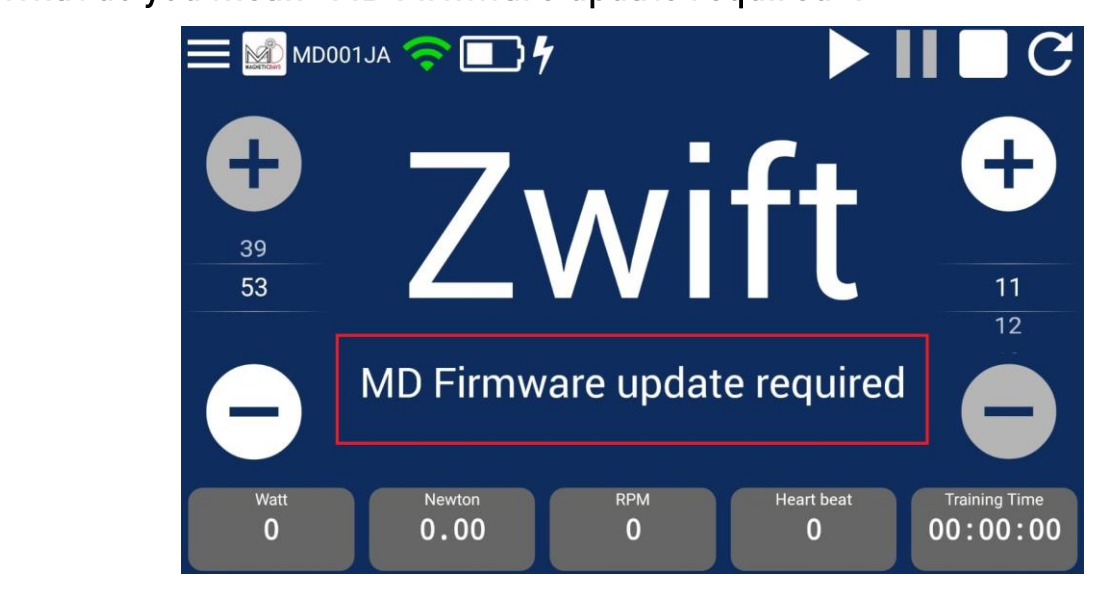

<span id="page-22-0"></span>

If you see this on the screen  $\rightarrow$  the update of the Firmware is necessary. In this case you can download the Firmware from App **Section** Section of our website http://www.magneticalysis.com/app,//www.magneticalysis.com/app,//www.magneticalysis.com/<br>Section of our website http://www.magneticalysis.com/app,//www.magneticalysis.com/app,//www.magneticalysis.com connecting your PC to MagneticDays by the USB cable.

<span id="page-22-1"></span>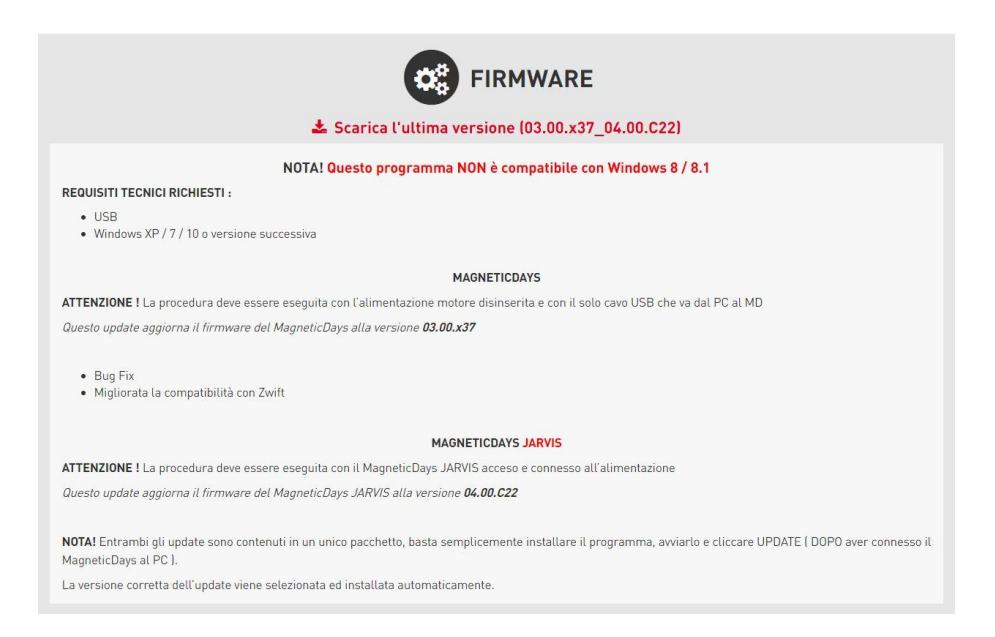

#### What do you mean "Heart Rate too High"?

"Warning Notification" (with immediate interruption of the workout at the max Threshold Heart Rate value reached - *default: 120 bpm*) is the new addition of the release! You can modify this value in the section named My Account → Threshold Heart Rate (BPM).

This option can be disabled (depending on your own preferences).

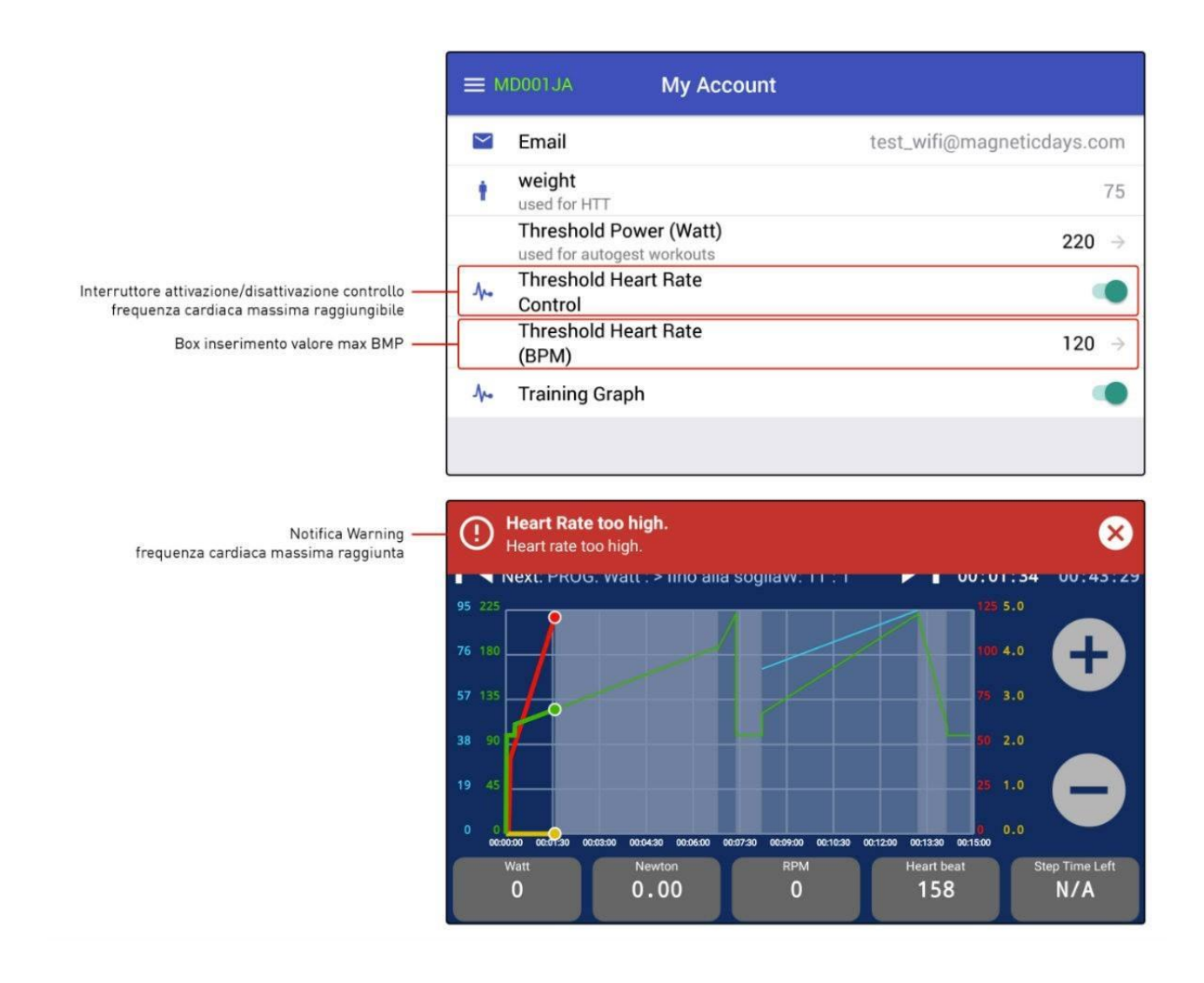

<span id="page-24-0"></span>Why the graphic of Workout is no longer visible?

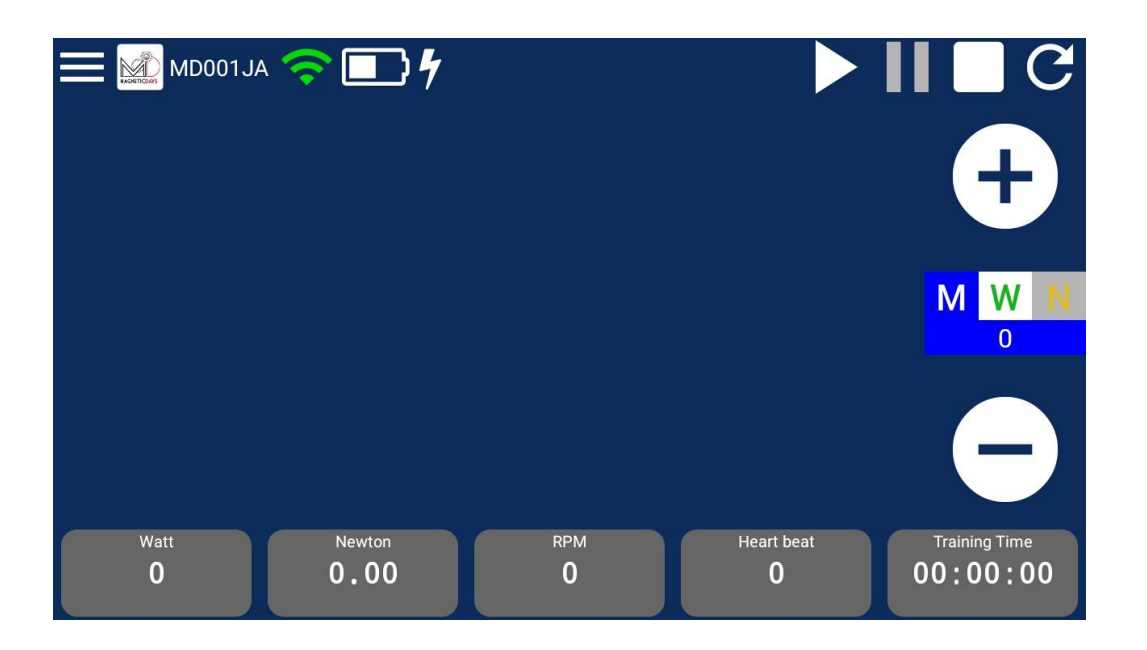

If you can't see the graph on the screen (as shown above), please control the settings in the section Menu **→** My Account, than switch

ON to active the "Training Graph" mode.

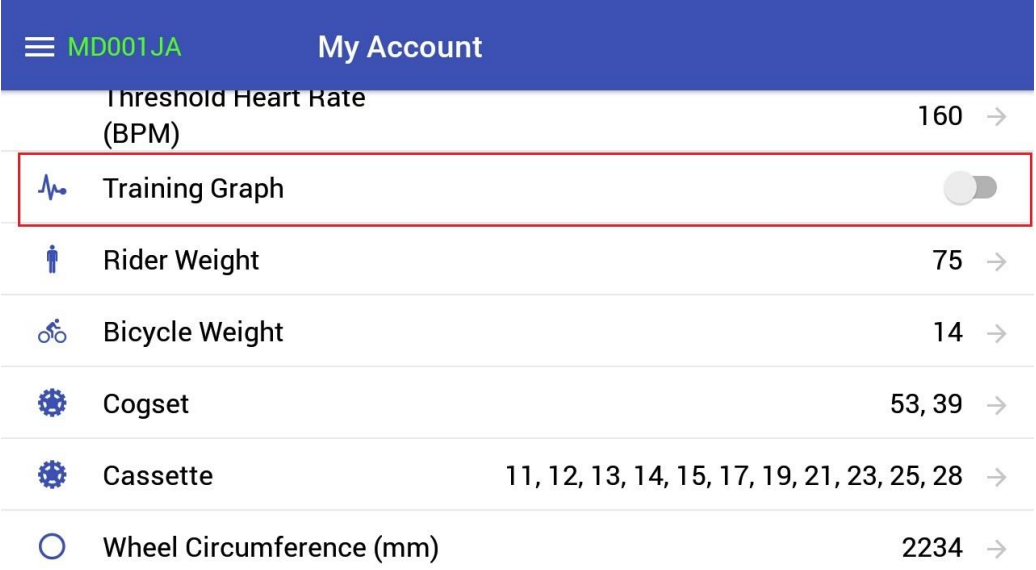

switch GREY → graph is not shown

switch  $GREEN \rightarrow graph$  is shown